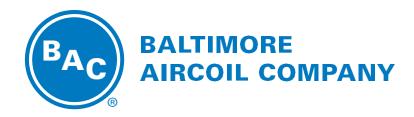

# **Nexus<sup>®</sup> Modular Hybrid Cooler**

iPilot<sup>®</sup> Control System

Quick Start Guide

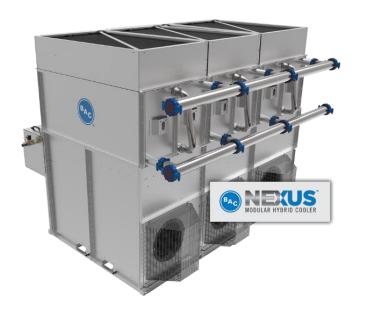

X

Nexus<sup>®</sup> Modular Hybrid Cooler should be operated and maintained according to the <u>Operation & Maintenance</u> <u>Manual</u>, which should be thoroughly reviewed prior to operation of the equipment.

Be sure to have a copy of the submittal package available for reference. If you do not have a copy of the submittal package, or if you need additional information about this unit, <u>contact your local BAC</u> <u>Representative</u> whose name and telephone number are on a label adhered to the control panel door. The model number and serial number of the unit are also located in this area.

### **Document Summary**

This document is not a substitute for reviewing and following the <u>Operation & Maintenance Manual</u>. This Quick Start Guide is intended to supplement the Operation & Maintenance Manual. The Operation & Maintenance Manual should be thoroughly reviewed prior to operation of the equipment.

#### Safety

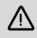

**DANGER:** Contact with rotating equipment can cause severe personal injury or death. Do not perform any service, maintenance, or inspection on or near the fan(s), motor(s), or inside the unit without first ensuring that the fans and pump motors are disconnected from the power source, locked out, and tagged out.

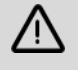

**DANGER:** Dangerous voltages are present in this equipment. To service the iPilot® control system, disconnect the main electric power supply to the control panel and lock out and tag out the circuit. To service all other components on the unit, lock out and tag out the iPilot® control system. If ordered, the optional heater control panel should also be locked out and tagged out during service or maintenance.

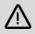

**WARNING:** Only qualified personnel should undertake the installation, operation, maintenance, and repair of this equipment. Proper care, procedures, and tools must be used in handling, lifting, installing, operating, maintaining, and repairing this equipment to prevent personal injury and/or property damage.

#### **Pre-Startup**

1. Verify the equipment is properly piped. Fluid needs to enter the top manifold (if included) and exit the bottom manifold (if included) as shown below in Figure 1.

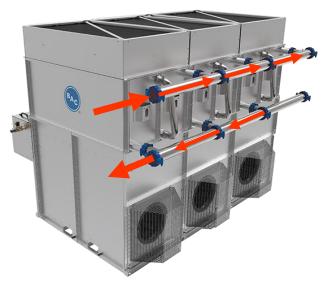

Figure 1. Fluid Inlet & Outlet Reference

2. Verify the equipment voltage noted on the equipment nameplate is equivalent to the site voltage. The equipment nameplate can be found on the front control panel door and is shown below in Figure 2.

|                                 | ALTIMORE<br>RCOIL COMPANY                                                                                                   |
|---------------------------------|----------------------------------------------------------------------------------------------------|
|                                 | MODEL NO.                                                                                                    |
|                                 | SERIAL NO.                                                                                                    |
| CULUS                           | VOLT/PH/FREQ                                                                                                    |
| LISTED<br>MECHANICAL            | FLA                                                                                                    |
| DRAFT WATER<br>COOLING<br>TOWER | MCA                                                                                                    |
| SA 33874                        | MOPD                                                                                                    |
|                                 | PROCESS FLUID                                                                                                    |
| DESIGN P                        | RESSURE psi (kPA)                                                                                                    |
|                                 | MFG DATE                                                                                                    |
|                                 | PLANT                                                                                                    |
| s                               | UITABLE FOR OUTDOOR USE                                                                                                    |
|                                 | K OF ELECTRIC SHOCK. CAN CAUSE INJURY OR<br>INECT ALL REMOTE ELECTRIC POWER SUPPLIES<br>BEFORE SERVICING.<br>272012MA Rev A |

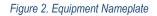

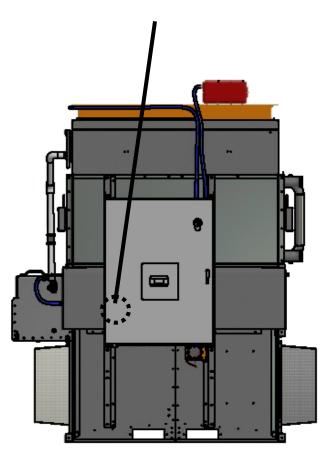

### **Optional Wiring Feature for Unit Communication**

- 1. Verify that Building Management System (BMS) interface is correctly wired to the iPilot® control system per Figure 3 and the unit submittal package.
  - a. Remote Start Signal, Terminals 21A, 23: Open = ON, Closed = OFF. Anytime equipment operation is required, Run Enable must be turned ON either locally through the iPilot® control system interface or remotely with a signal by others.
  - b. Analog Control Signal, Terminals -V, 10V, mA: It is recommended to have the iPilot® control system automatically modulate the fan speed for optimal energy and water savings. Using an analog control signal for fan control is only available in Energy Saver Mode, and Water Saver Mode with Winter Guard enabled.
  - c. Alarm Dry Contact, Terminals AL1, AL2: Open = Alarm, Closed = Normal
  - d. BMS Communication via RS485, Terminals B1, B2: Modbus RTU, BACnet MS/TP.
  - e. BMS Communication via Ethernet, Terminal 13, 14 as shown on Figure 4: Modbus TCP/IP, BACnet/IP

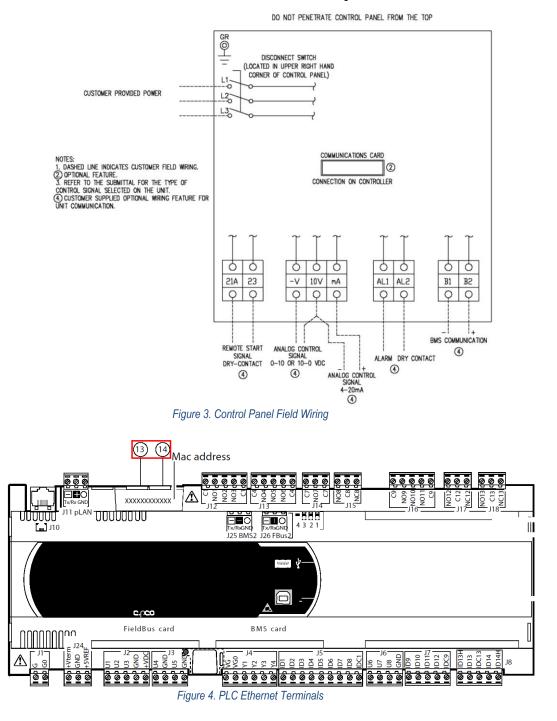

Nexus® Modular Hybrid Cooler iPilot® Control System Quick Start Guide – Instructions

## iPilot® Control System Quick Start with Recommended Settings

- 1. Verify that the supply power is connected to the iPilot® control system.
- 2. Turn on all circuit breakers inside the iPilot® control system.
- 3. Close the iPilot<sup>®</sup> control system panel and ensure that all the locks have been fully engaged and secured by rotating them 90° with a flathead screwdriver or coin.
- 4. Turn on the main power supply to the unit and ensure that main disconnect switch on the iPilot® control system is turned ON.
- 5. On the iPilot<sup>®</sup> control system keypad press Prg. Press enter (-) 4 times to enter the default user password of "0000".

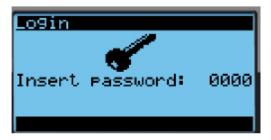

From the Main Menu scroll up (↑) or down (↓) and highlight "D. Clock Menu", then press enter (←). While in the Clock Menu, press enter (←) to begin making changes. Use the up (↑)/down (↓) arrows to set the date, time, and time zone, then press enter (←) to accept changes.

| Main Menu 4/18                                            | 9  |
|-----------------------------------------------------------|----|
| B. Point Overview                                         |    |
| <u>C. System Info</u>                                     |    |
| D. Clock Menu                                             |    |
| ¥                                                         |    |
| 0Date/Time_chan9e_C0                                      | 61 |
| Format: MM/DD/Y<br>Date: 00/00/0<br>Hour: 00:00:0<br>Day: | 90 |
| ¥                                                         |    |
| NWimezone<br>Current:                                     |    |
| New time zone:                                            |    |
| Update Timezone: N                                        | 40 |

- Press *Esc* to return to the Main Menu. From the Main Menu, scroll up (↑) or down (↓) and select "A. User Menu", then press enter (←). Press down (↓) to go to "Oper Conditions E02". Press enter (←) to begin making changes. Use the up (↑)/down (↓) arrows to set the following values, then press enter (←) to accept changes.
  - Set Operating Mode to Nexus
    - o If customer analog control signal will be used, reference step 1.b of Optional Wiring Feature for Unit Communication
  - Set Run Authorization to ON
  - Set Leaving Process Fluid Setpoint at the value stated in the equipment Submittal Set Water/Energy Saving between 1-7 (5 recommended)

| Main Menu 1/12<br>User Password                      |  |
|------------------------------------------------------|--|
| A. User Menu                                         |  |
| B. Point Overview                                    |  |
| C. System Info                                       |  |
| ↓                                                    |  |
| Oper Conditions E02                                  |  |
| Operating Mode Nexus                                 |  |
| Run Authorize On                                     |  |
| Lvg PrFl StPt 65.9%                                  |  |
| ↓                                                    |  |
| 0 Optimize Nexus E02A<br>Water/Ener99 Savin9 5       |  |
| 1 = Max Ener99 Savin9<br>and<br>7 = Max Water Savin9 |  |

- Press down (↓) to go to "Options E03". Press enter (←) to begin making changes. Use the up (↑)/down (↓) arrows to set the following values, then press enter (←) to accept changes.
  - Set Customer Input to NO (recommended)
  - Set Customer Input to YES (if customer analog control signal will be used, reference step 1.b of Optional Wiring Feature for Unit Communication)

| Options        | =(3)5 |
|----------------|-------|
| Customer Input | No    |
|                |       |

- Press down (↓) twice to go to BMS Communication E05. Press enter (←) to begin making changes. Use the up (↑)/down (↓) arrows to set the following values, then press enter (←) to accept changes.
  - Choose Comm Type: None, BACnet/IP, BACnet/MSTP, Modbus IP, Modbus RTU
  - Set Enable Unit Run Access via BMS to NO
  - If applicable, configure the selected communication protocol in the proceeding screens

| BMS Communication E<br>Choose Comm Type  | 15 |
|------------------------------------------|----|
| None                                     |    |
| Enable Unit Run<br>Access via BMS?<br>No |    |

- 10. Press down (↓) twice to go to Emergency Mode E07. Press enter (←) to begin making changes. Use the up (↑)/down (↓) arrows to set the following values, then press enter (←) to accept changes.
  - Set Emergency mode to OFF. In the event of lost communication, the fan(s) will continue to operate at the last known fan speed.

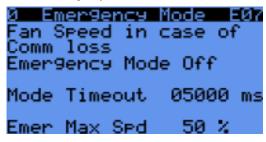

- Press down (↓) to go to "Water Management E08 Periodic Bleed". Press enter (←) to begin making changes. Use the up (↑)/down (↓) arrows to set the following values, then press enter (←) to accept changes.
  - Set Bleed Enable to ON or OFF.
    - o This is an optional time-based bleed setting
  - Set Time to Bleed
    - This is the frequency of the optional time-based bleed
  - Set Bleed Time Lmt
    - This is the duration of the optional time-based bleed

| 0 Water Mana9er<br>Periodic Ble | <u>nent</u><br>eed | E08 |
|---------------------------------|--------------------|-----|
| Bleed Enable                    | Off                |     |
| Time to Bleed                   | 02                 | hrs |
| Bleed Time Lmt                  | 010                | sec |

- Press down (↓) to go to "Water Management E09 Conductivity Bleed". Press enter (←) to begin making changes. Use the up (↑)/down (↓) arrows to set the following values, then press enter (←) to accept changes.
  - Set Cond Bleed Enbl to ON
  - Set Wtr Cond StPt to 3300 microohms/cm
  - Set WtrCondPtDiff to 600.0 microohms/cm

| <u>0 Water Managem</u><br>Conductivity | <u>ent E09</u><br>Bleed |
|----------------------------------------|-------------------------|
| Cond Bleed Enbl                        |                         |
| Wtr Cond StPt                          |                         |
| WtrCondStPtDiff                        |                         |

- Press down (↓) to go to "Water Management E10 Periodic Drain". Press enter (←) to begin making changes. Use the up (↑)/down (↓) arrows to set the following values, then press enter (←) to accept changes
  - Set Drain Enable to either ON or OFF (ON is recommended)
    - o This is an optional time-based drain setting
    - Set Time to Drain (2 hrs. is recommended)

\_

o If the equipment spray pump is not active for this amount of time, the basin will automatically drain.

| <u>0 Water Manage</u><br>Periodic Dr | <u>ment</u><br>ain | E10 |
|--------------------------------------|--------------------|-----|
| Drain Enable                         | 0ff                |     |
| Time to Drain                        | 2                  | hrs |

Press *Esc* to return to the Main Menu. From the Main Menu scroll up (↑) or down (↓) and select Logout, then press enter (←). Press enter (←) again to log out.

# **Nexus<sup>®</sup> Modular Hybrid Cooler**

iPilot<sup>®</sup> Control System

**Quick Start Guide** 

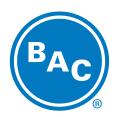

baltimoreaircoil.com

©2022 Baltimore Aircoil Company | 7600 Dorsey Run Road | Jessup, MD 20794 | 410.799.6200 | RGOMNXF-03\_R1.0